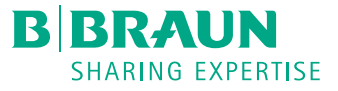

# Infusomat<sup>®</sup> compact<sup>plus</sup> KURZ-GEBRAUCHSANWEISUNG

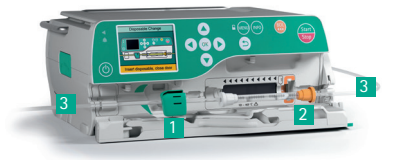

- INBETRIEBNAHME UND INFUSIONSBEGINN
- 1. Drücken Sie <sup>(D)</sup>, um das Gerät einzuschalten.
- 2. Folgen Sie den Anweisungen im Display:
	- Öffnen Sie die Pumpentür durch nach vorne ziehen des Türhebels
	- Legen Sie die Leitung wie folgt ein:
	- 1 Legen Sie die grüne Sicherheitsklemme in die grüne Aufnahme ein und 1 drücken Sie sie fest. Sie hören es «KLICK-en»
	- 2 Klemmen Sie den orangefarbigen Clip in die orange Aufnahme an der Pumpe
	- 3 Drücken Sie die Infusionsleitung links und 3 rechts in die Nut
	- 4 Schliessen Sie die Pumpentür mit gezogenem Türhebel
- 3. Folgen Sie den Angaben im Menüfenster:
	- Öffnen Sie die Rollenklemme und bestätigen Sie mit  $\overline{(ok)}$
- Bestätigen Sie die Leitung «Universal» mit (OK)
- 4. Warten Sie, bis die Kalibrierung abgeschlossen ist.
- 5. Stellen Sie die Patientenverbindung her. Je nach letzter Therapie startet die Pumpe automatisch entweder mit der Eingabe der Förderrate oder mit der Auswahl eines Medikaments.
- 6. Geben Sie die Förderrate mit <sup>@</sup>
- 7. Starten Sie die Infusion mit

# FÖRDERRATE ÄNDERN UND TASTATUR SPERREN

- 1. Um die Förderrate während der laufenden Infusion zu ändern, drücken Sie eine der Pfeiltasten ...
- 2. Geben Sie die neue Rate ein.
- 3. Drücken Sie (ok), um die Infusion mit der geänderten Rate fortzufahren.

### **Tastatur sperren**

Drücken Sie dazu auf (BRIII) und halten Sie die Taste einige Sekunden gedrückt. Im Display wird die Aktivierung angezeigt. Zum Entsperren des Geräts in gleicher Weise vorgehen. Die Tasten sind und @ sind nicht gesperrt.

### INFUSIONSLEITUNG WECHSELN

- 1. Stoppen Sie die Pumpe mit
- 2. Trennen Sie die Verbindung zum Patienten.
- 3. Öffnen Sie die Pumpentür durch nach vorne ziehen des Türhebels.
- 4. Entnehmen Sie die Leitung und legen Sie eine neue ein.

# THERAPIE ZURÜCKSETZEN UND NEUE THERAPIE STARTEN

1. Stoppen Sie die Pumpe mit

- 2. Drücken Sie auf (w) und wählen Sie mit es den Menüpunkt «Therapie zurücksetzen». Bestätigen Sie mit <sup>OK</sup>.
- 3. Beantworten Sie die Frage mit «Ja» oder «Nein».

Je nach letzter Therapie befinden Sie sich automatisch im Menüfenster «Rate» oder in den Auswahlfenstern eines Medikaments.

### BOLUSGABE

4

Es gibt 3 verschiedene Möglichkeiten der Bolusgabe:

- 1. Manueller Bolus:
- Drücken Sie . Die Anzeige «Bolus» erscheint. Drücken Sie . erneut und halten Sie die Taste gedrückt. Es wird so lange Flüssigkeit appliziert, wie die Taste gedrückt wird oder bis die Maximaldauer/ -abgabe erreicht ist.
- Das geförderte Bolusvolumen wird angezeigt. Pro gefördertem 1 ml ertönt ein akustischer Signalton.
- Die Bolusgabe wird durch Loslassen der Taste (2) beendet.
- 2. Bolus mit Volumenvorwahl:
	- Drücken Sie  $\bigcirc$ . Die Anzeige «Bolus» erscheint.
	- Drücken Sie  $\bigodot$  und geben Sie das gewünschte Bolusvolumen ein.
	- Drücken Sie (p. um die Bolusgabe zu starten.
	- Mit (ok) kann die Bolusgabe jederzeit unterbrochen werden.
- 3. Bolus mit Volumen- und Zeitvorwahl:
	- Drücken Sie (2). Die Anzeige «Bolus» erscheint.
	- Drücken Sie  $\textcircled{\textcircled{\textcirc}}$  und geben Sie das gewünschte Bolusvolumen ein. Bestätigen Sie mit (OK).
	- Öffnen Sie mit  $\left(\rightarrow\right)$  und  $\left(\circ\kappa\right)$  das Vorgabefenster für die Dauer, geben Sie die Bolusdauer ein und starten Sie die Bolusgabe mit
	- Mit  $(x)$  kann die Bolusgabe jederzeit unterbrochen werden.

# MEDIKAMENTENDATENBANK

- 1. Drücken Sie auf (und und öffnen Sie das Hauptmenü.
- 2. Navigieren Sie zum Menüpunkt «Medikament», Auswahl mit (OK) bestätigen.
- 3. Falls mehrere Medikamente hinterlegt sind, ggf. Station und Patientenprofil wählen und mit  $\overline{(ok)}$  bestätigen.
- 4. Medikamentenkategorie wählen und mit (ok) bestätigen, Medikament/ Konzentration wählen und mit  $(x)$  bestätigen.
- 5. Ggf. hinterlegte Informationen lesen und mit  $(x)$  bestätigen.
- 6. Förderrate eingeben und Infusion mit starten.

Der Anwender muss sich vor dem Therapiestart vergewissern, dass die in der Pumpe hinterlegte Medikamentendatenbank mit der zu behandelnden Patientenzielgruppe übereinstimmt. Die Bezeichnung der Medikamentendatenbank wird in der Pumpe angezeigt.